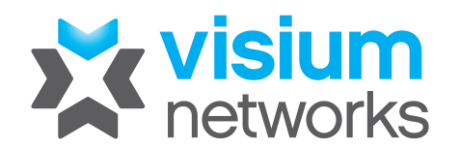

## How to Install and login to HikCentral Client on Windows 10/11

\*\* Local Admin rights and a Proxy Free internet connection required\*\*

## **Part 1: To download the Latest Version of the application, click on the following link to download:**

[Visium HikCentral Client Install](https://visiumnetworks.sharepoint.com/:u:/g/EdrLZ_dBsRJKlHYiwZCQFUoBEI7yR0OkXiM82Y-IXl_rXw?e=UibueQ)

Use the password "visium" all lowercase without the brackets.

Open the Application Installer and proceed to install the application agreeing on the T&C's.

**Note**: There is a bug in the installer that we are getting fixed in the next revision. If your username is in the format of firstname.lastname the period stops the install. In this case Click OK on the error and then click browse and set the install path to be c:\hikcentral

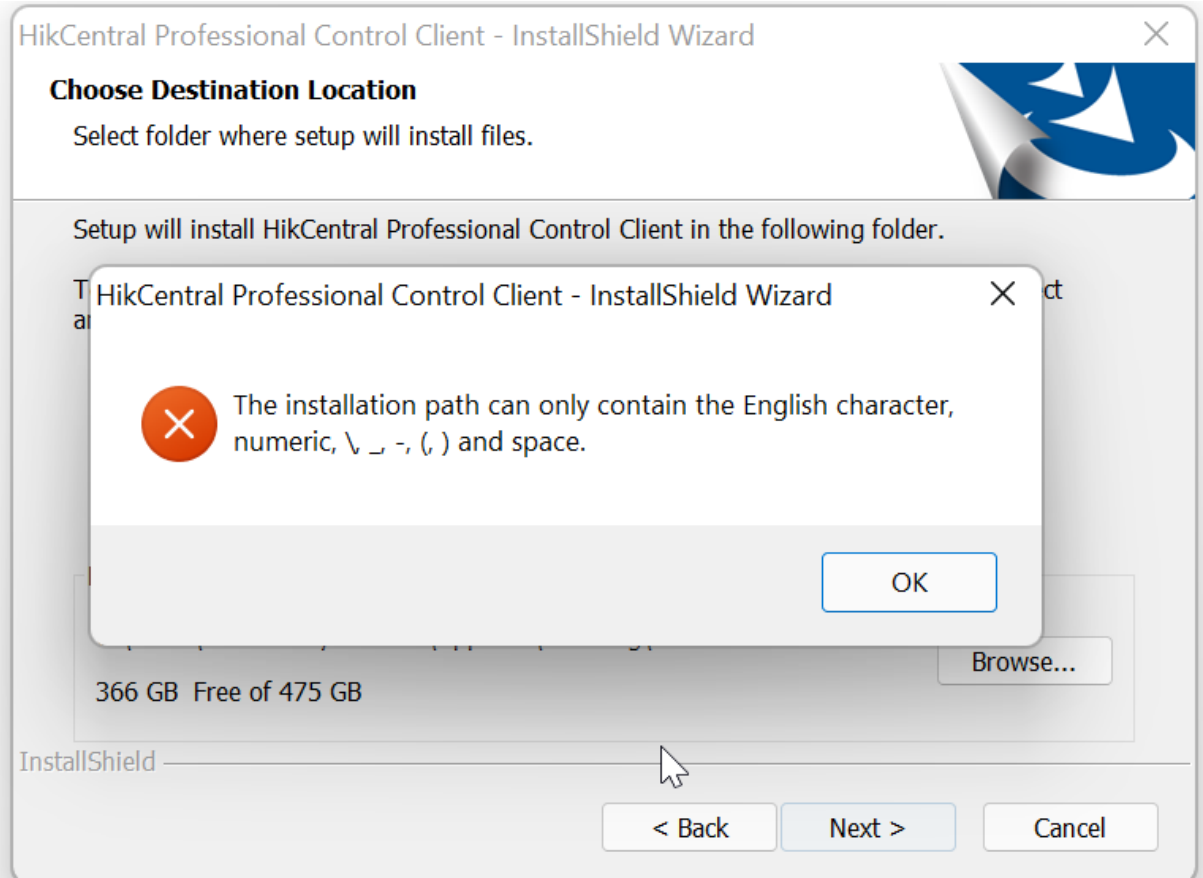

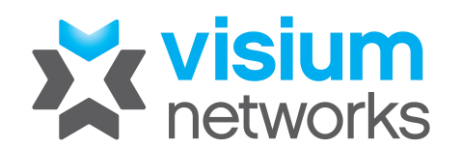

## **Part 2: Once installed login using the following information:**

Select https for the server and use the address hikpro.visium.com.au

Your username will be your e-mail address and password will have been sent to your e-mail. You may also Enable auto login" however the password will need to be re-entered once a month.

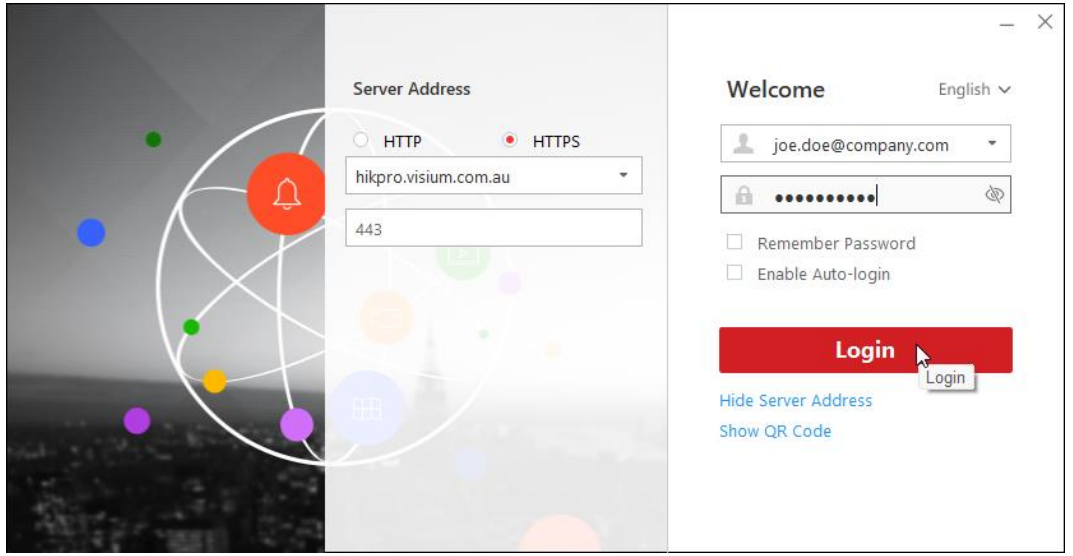

## **Additional: How to Install HikCentral Mobile App on Android or iPhone**

For Android and iOS install the latest application versions from here. [https://appstore.hikvision.com](https://appstore.hikvision.com/)

You want to install the one with the below symbol.

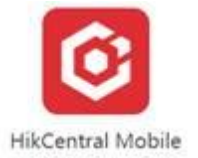

In order to login fill out the Server details as hikpro.visium.com.au

Login with your Username (e-mail address) and password.

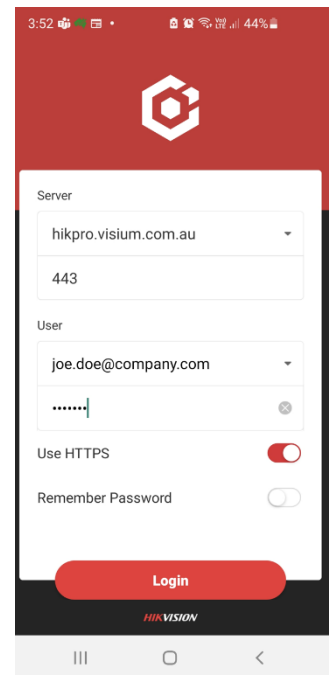